**Step 1: After you have completed the exam click on the "Review Test" button.**

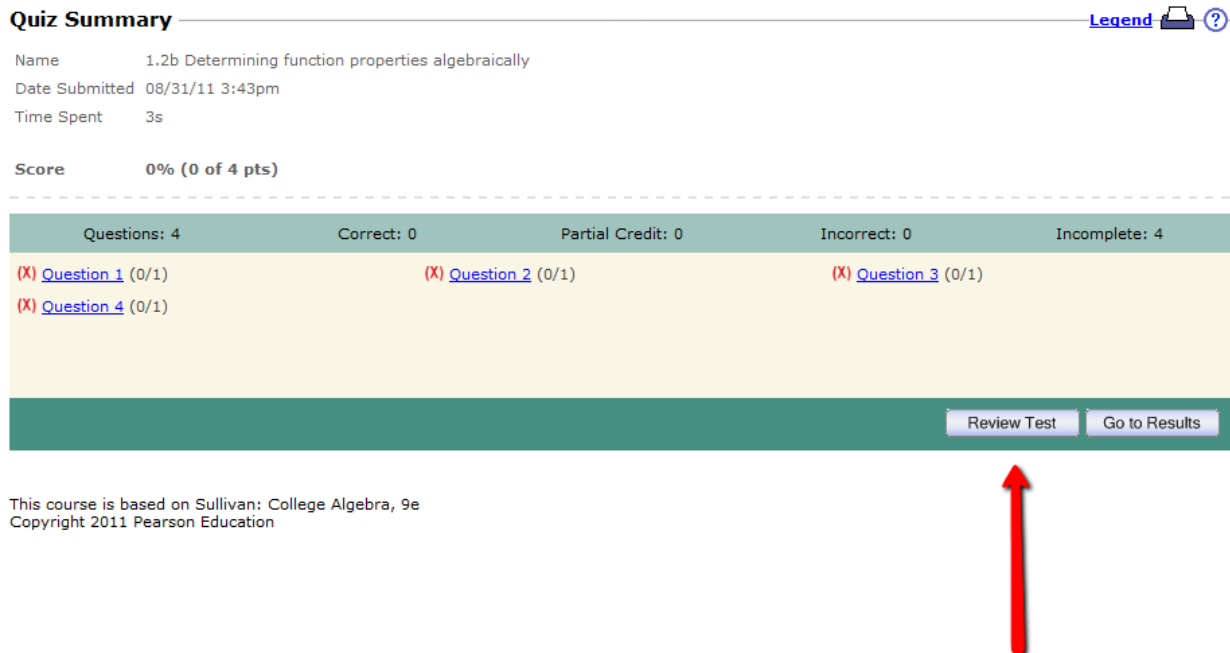

## **Step 2: Click on the Print Button on the right hand side of the screen**

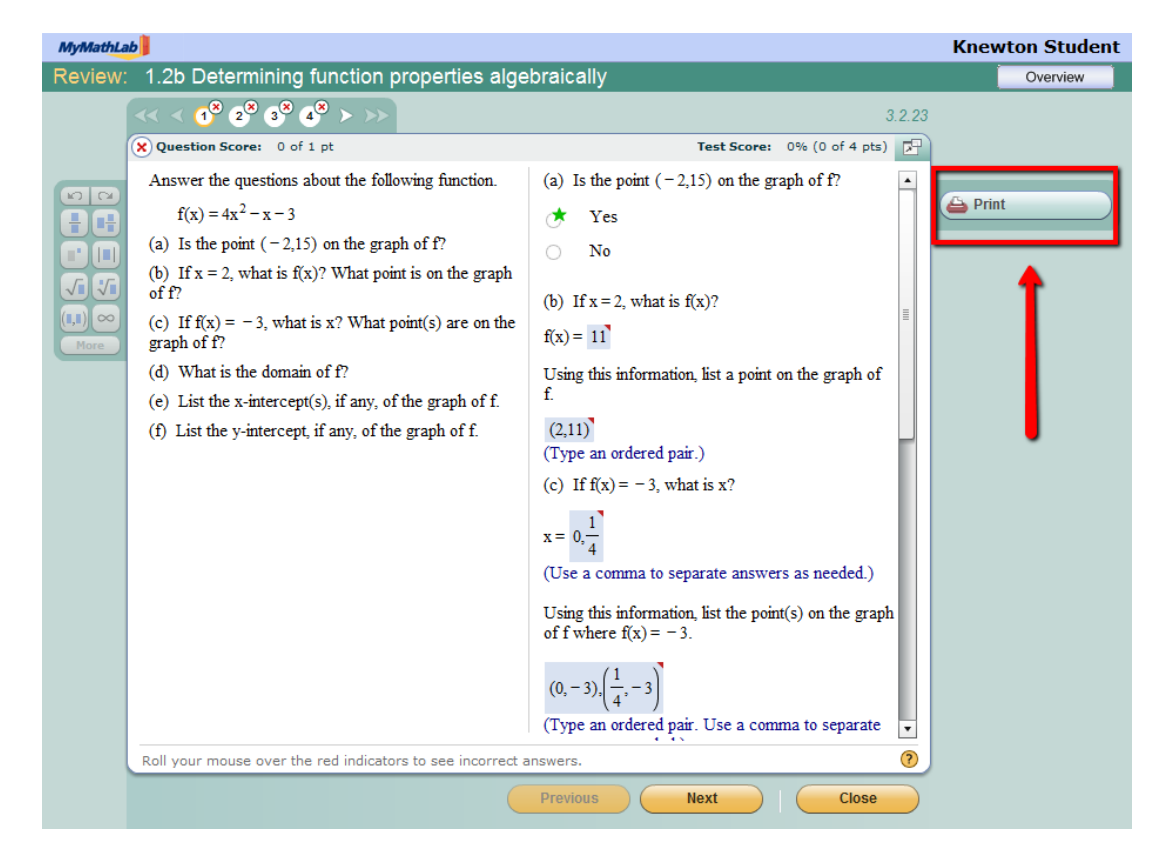

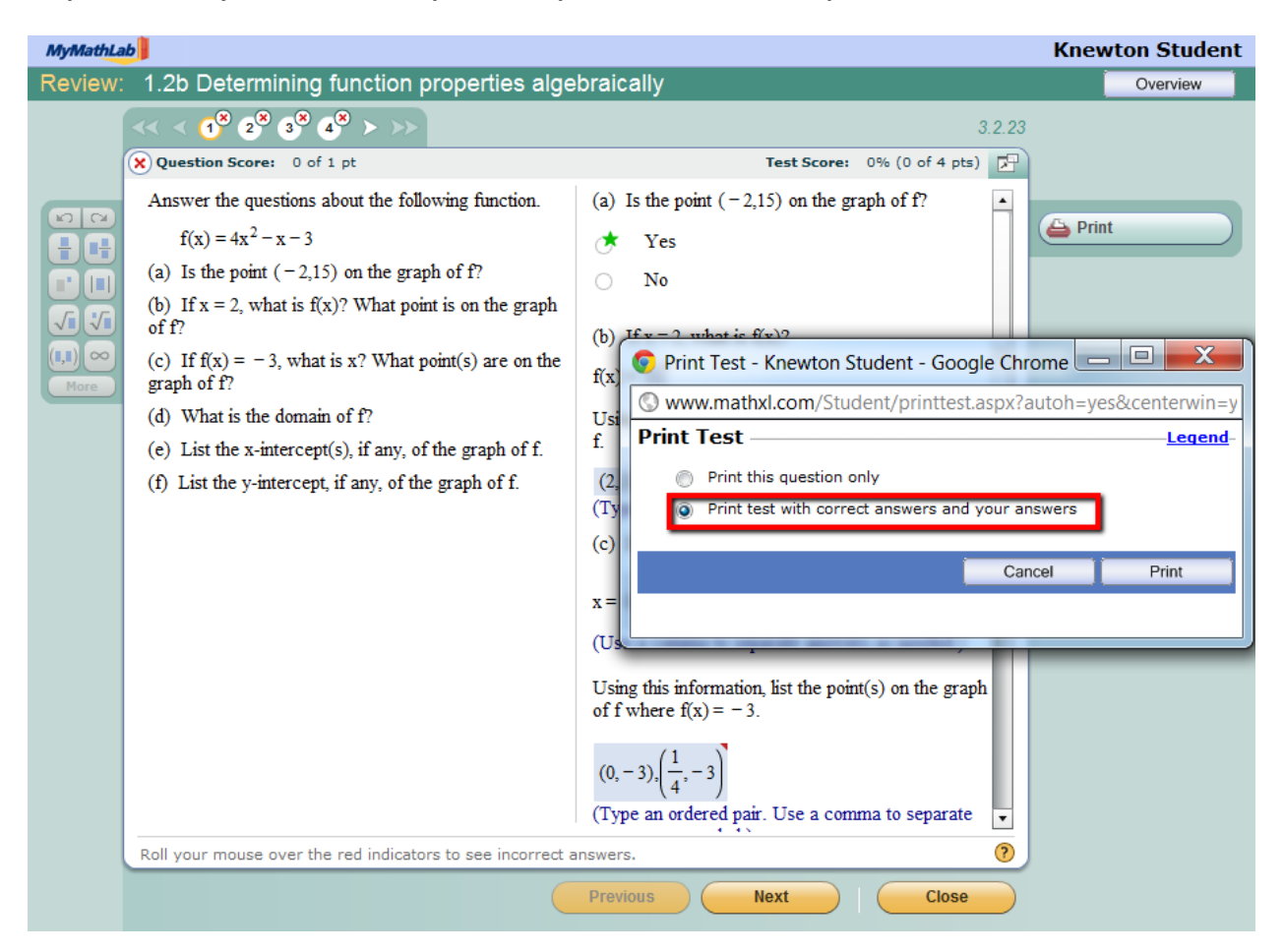

**Step 3: Select if you would like to print one question or the entire quiz. Click Print.**

**Step 4 (If you are in the labs only) : If you are in the computer lab you will need to print as a PDF to email to email to yourself so you can print from another location. Select Adobe PDF from the printer names and save to your desktop**

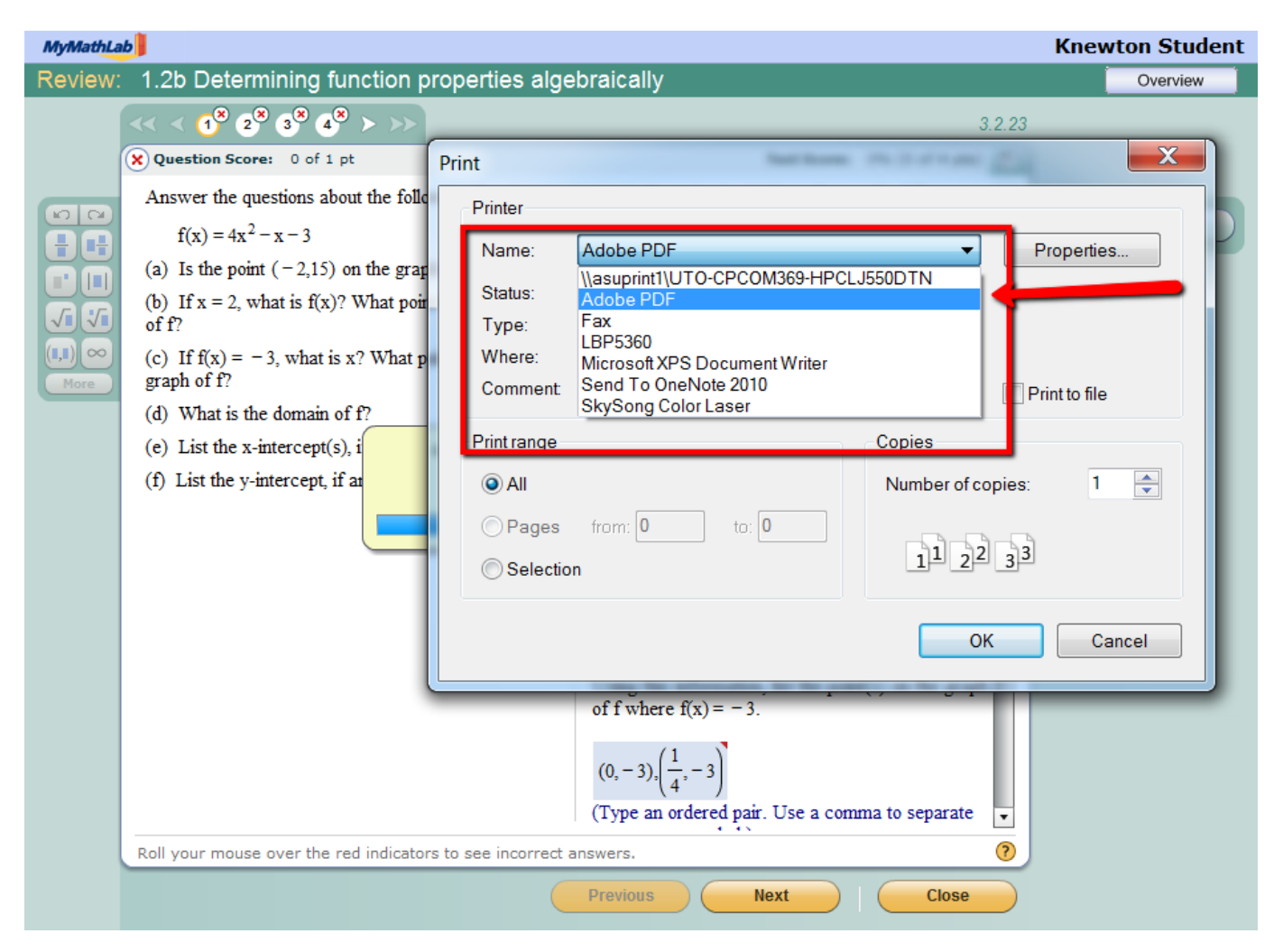

**Step 5: Save the PDF to your thumbdrive or email address to print at another location.**